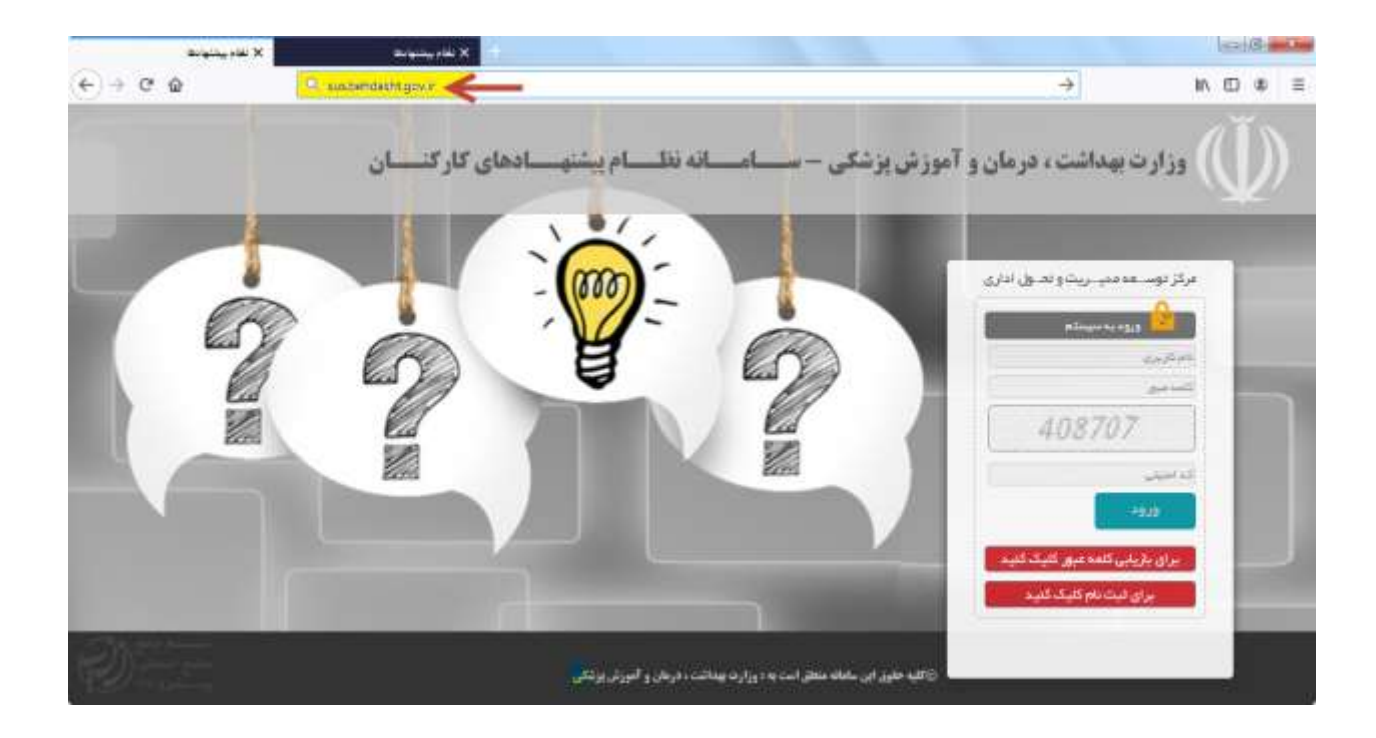

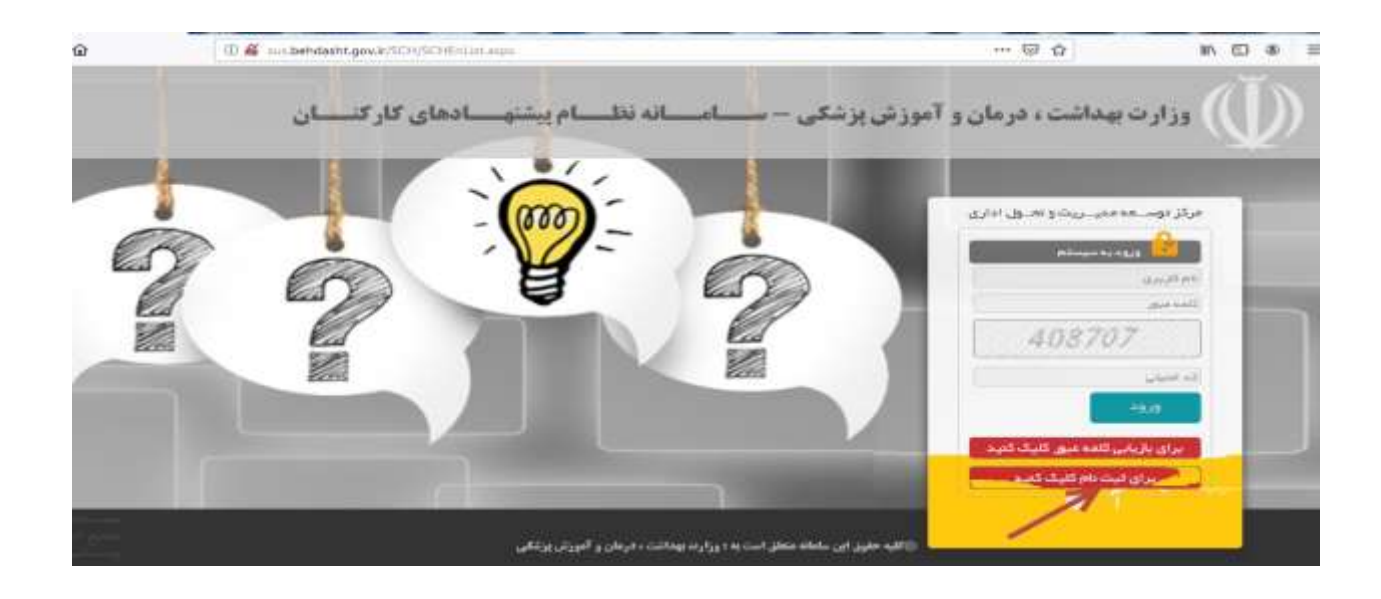

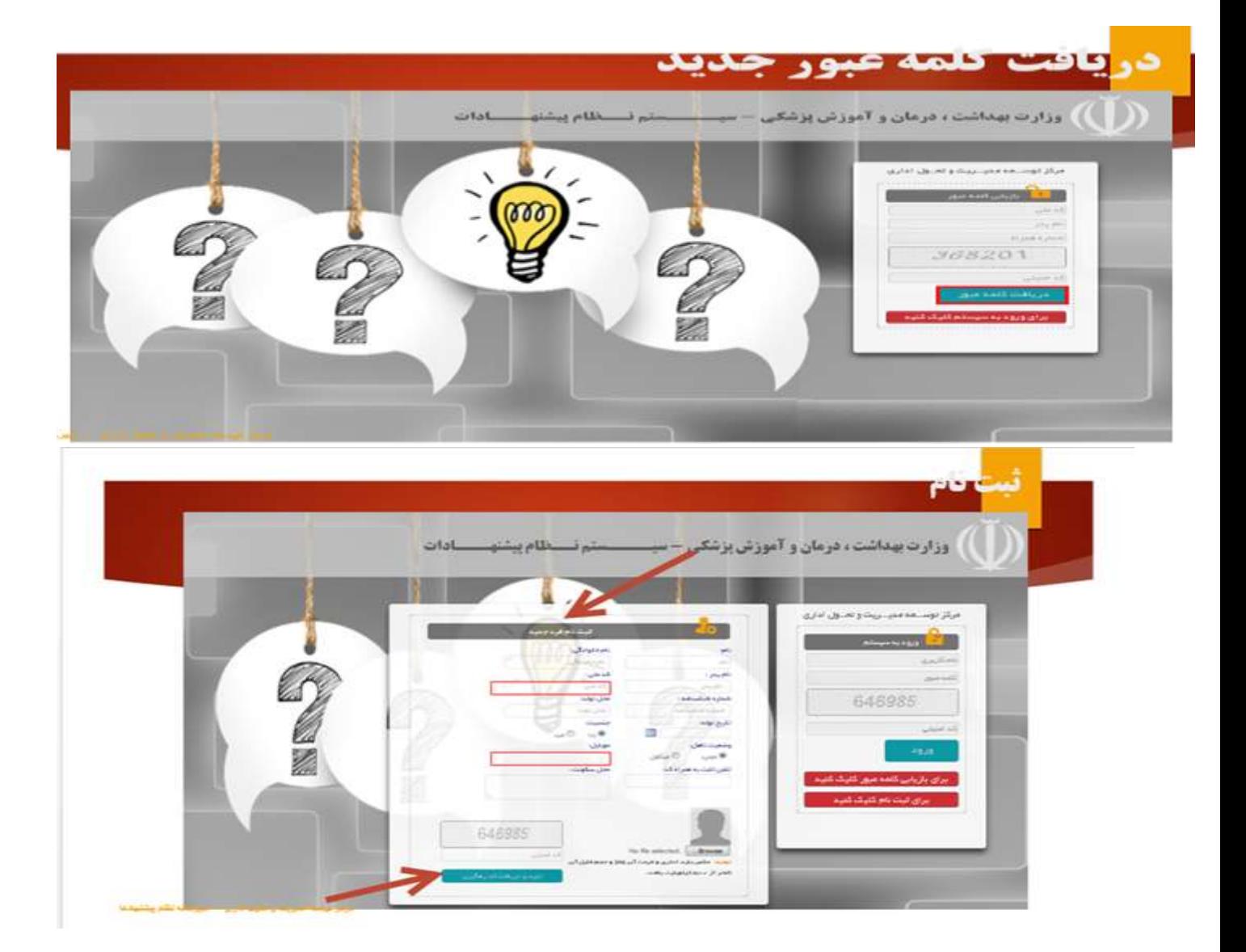

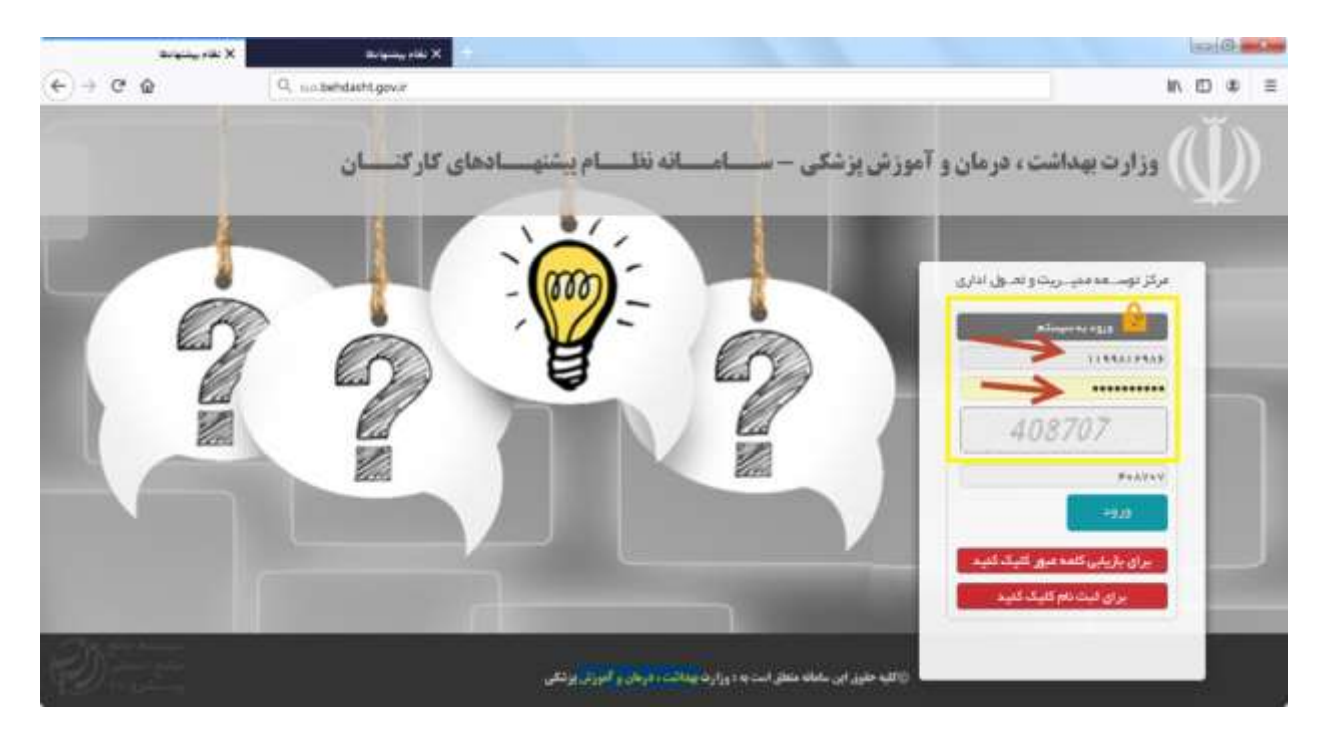

-1 ابتدا VPN Free را روی کامپیوتر خود نصب، و سپس با آدرس ir.gov.behdasht.sus وارد سامانه شده و به عنوان کاربر در سامانه ثبت نام کنید. -2 بعد از وارد شدن به سامانه نظام پیشنهادات، با کلیک روی گزینه ثبت نام مشخصات فردی خواسته شده را تکمیل نمایید سامانه به صورت خودکاریک رمز عبور به شماره همراه شما ارسال می نماید. -3 برای ورود به سامانه از نام کاربری )کد ملی( و Password پیامک شده استفاده نمایید و از تغییر

رمز عبور جدا" خودداری و در نگهداری آن کوشا باشند.

پس از ورود به سامانه نسبت به تایید مطالب صفحه نخست اقدام و به مرحله بعد مراجعه نمایید.

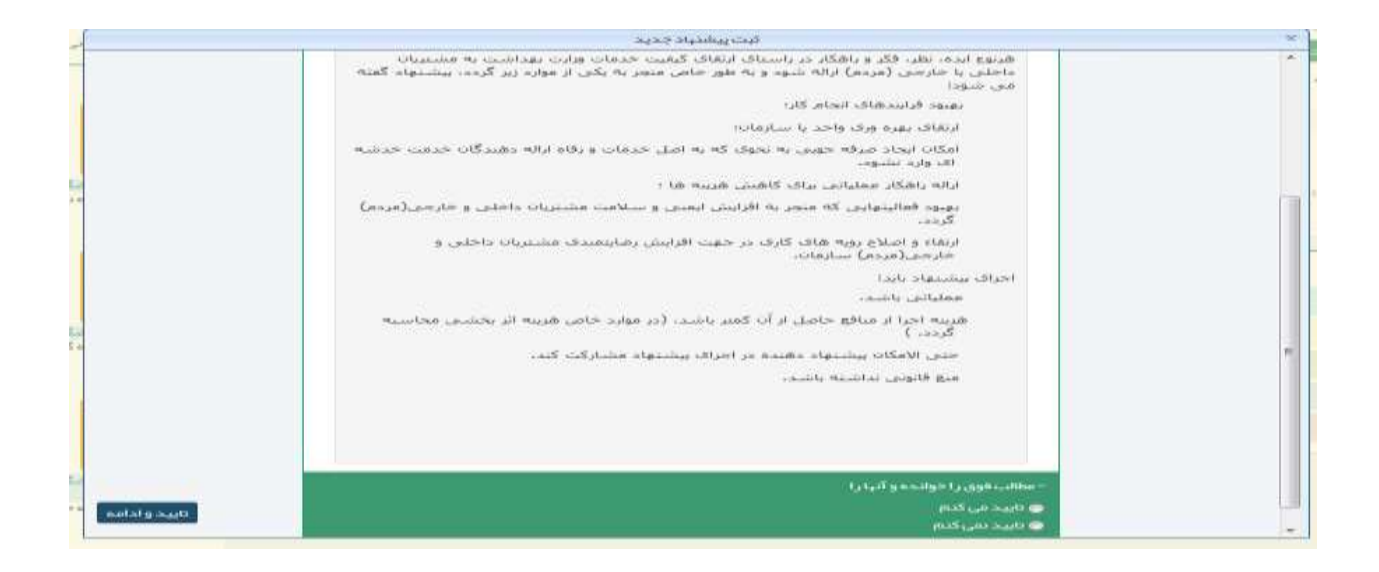

محور پیشنهاد را انتخاب و تک تک گزینه ها را به فراخور پیشنهاد خود تکمیل و دقت نمایید که دانشگاه مورد نظر خود را درست امنتخاب نمایید تا از بروز مشکالت بعدی جلو گیری شود.

پیشنهاد خود را به طور دقیق و کامل در محل های مشخص شده ثبت نمایید، عدم تکمیل کامل پیشنهاد منجر به درک نادرست داوران از پیشنهاد خواهد شد و در امتیاز مکتسبه موثر خواهد بود

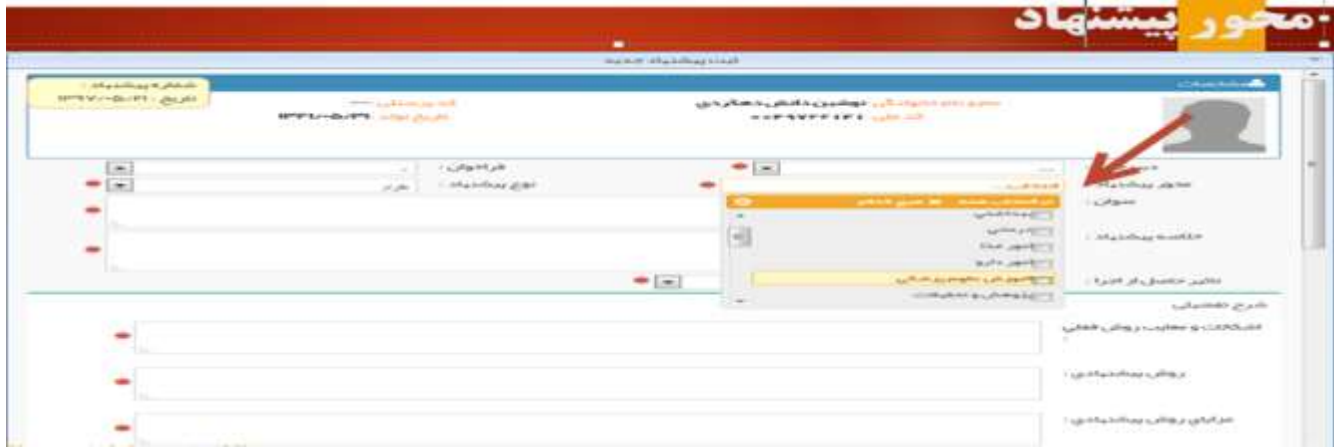

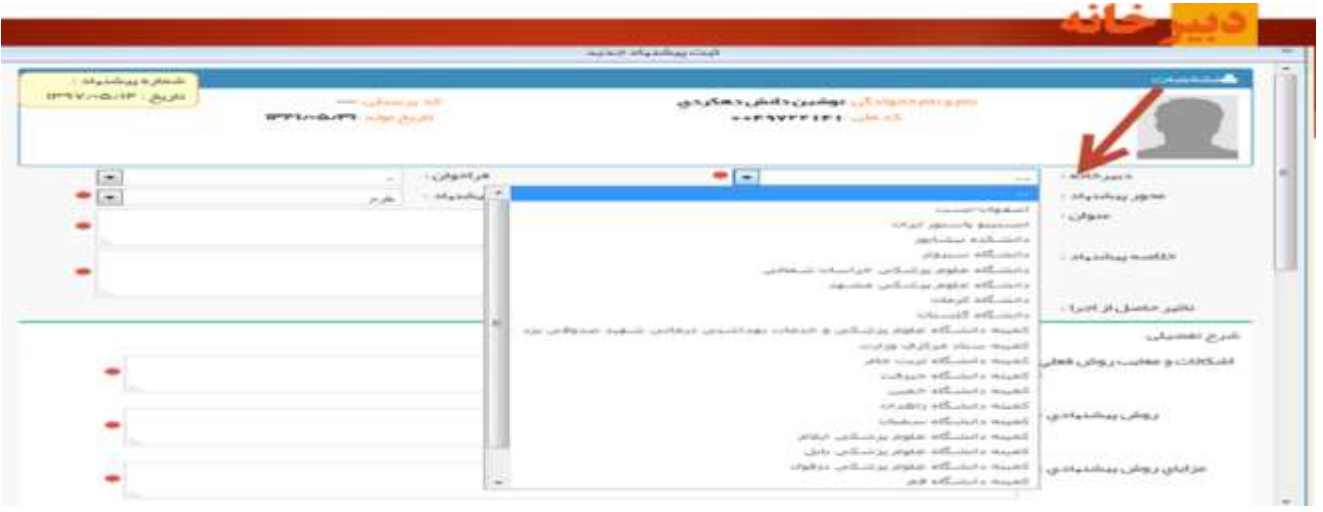

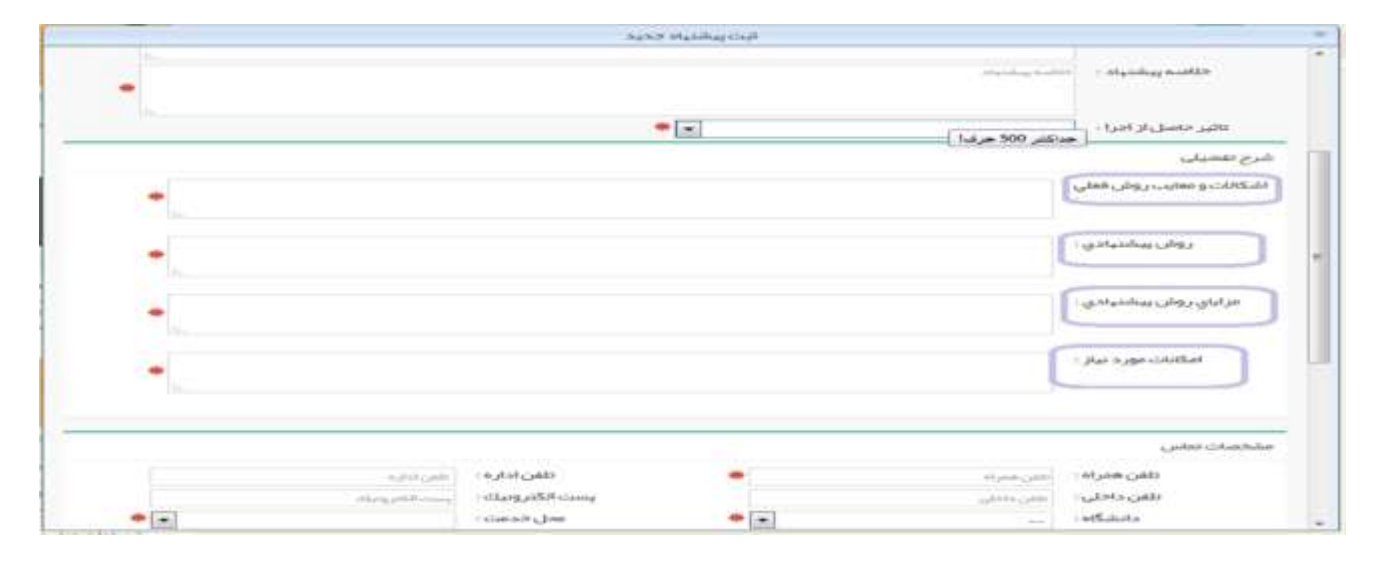